## **Lien vers la carte interactive de AVRIEUX geo.IDE:**

cliquer sur le lien suivant, ou recopier cette adresse dans la barre d'adresses de votre navigateur: [http://carto.geo-ide.application.developpement-durable.gouv.fr/500/AFP\\_73.map](http://carto.geo-ide.application.developpement-durable.gouv.fr/500/AFP_73.map)

## **Comment utiliser la carte interactive ?**

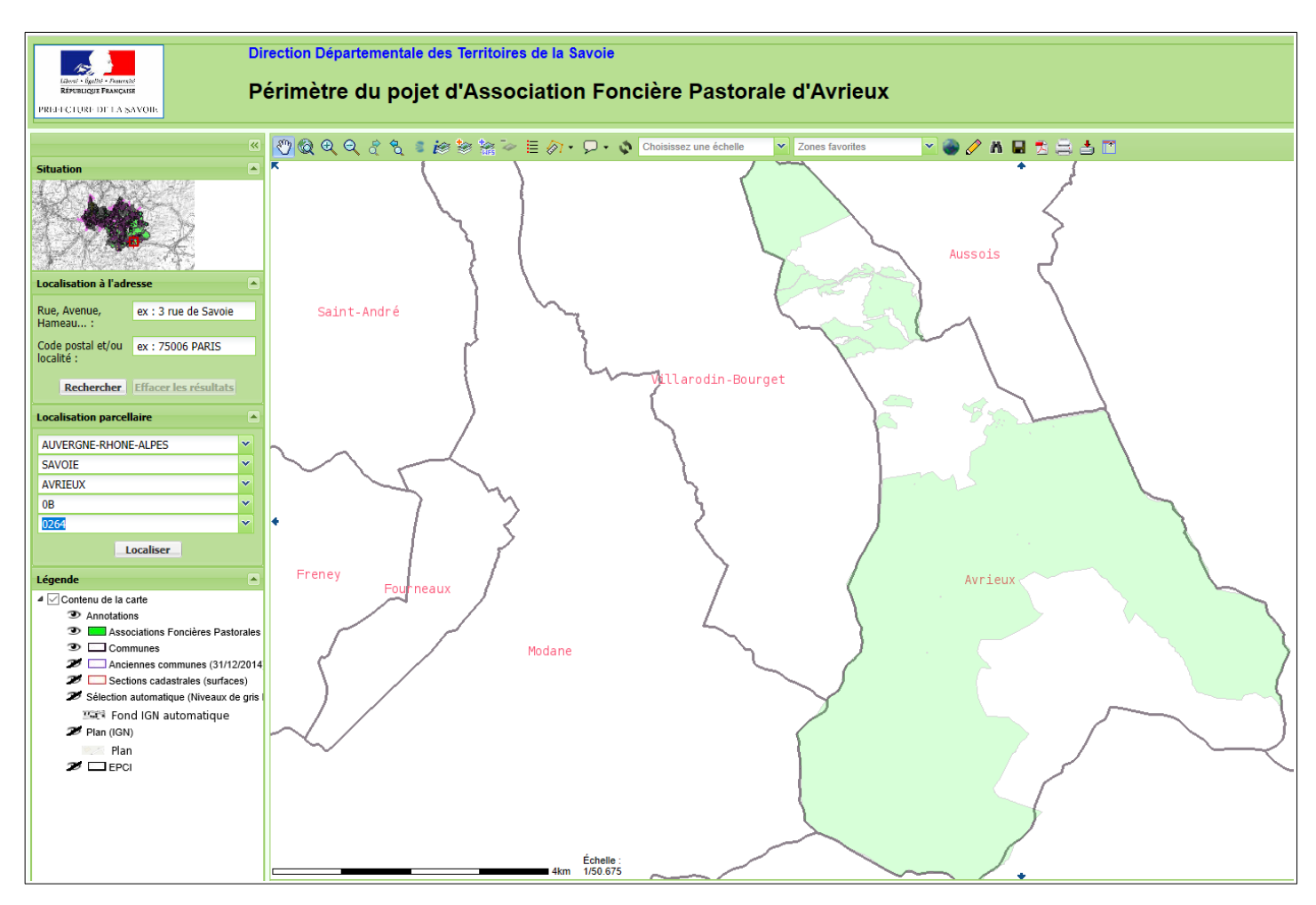

- **Pour trouver une parcelle à partir de sa référence cadastrale:**
- Renseigner la localisation avec les menus déroulants (Auvergne-Rhône-Alpes / Savoie / Avrieux / section / numéro de parcelle), puis Localiser
- Cocher ou décocher  $\blacktriangleright$  les informations qui vous intéressent ("sections cadastrales ...")
- Utiliser les informations de la barre d'outils en haut pour naviguer, zoomer, etc...

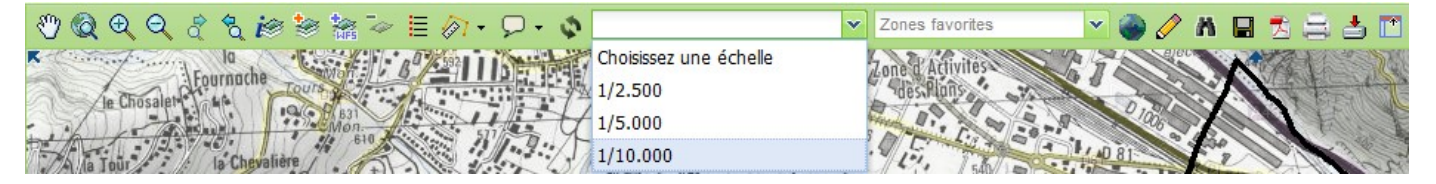